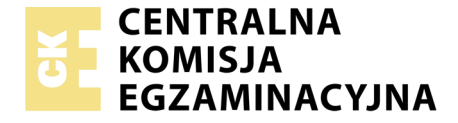

#### Nazwa kwalifikacji: **Obsługa oprogramowania i sprzętu informatycznego wspomagających użytkownika z niepełnosprawnością wzrokową**

Oznaczenie kwalifikacji: **EE.07** Numer zadania: **01**

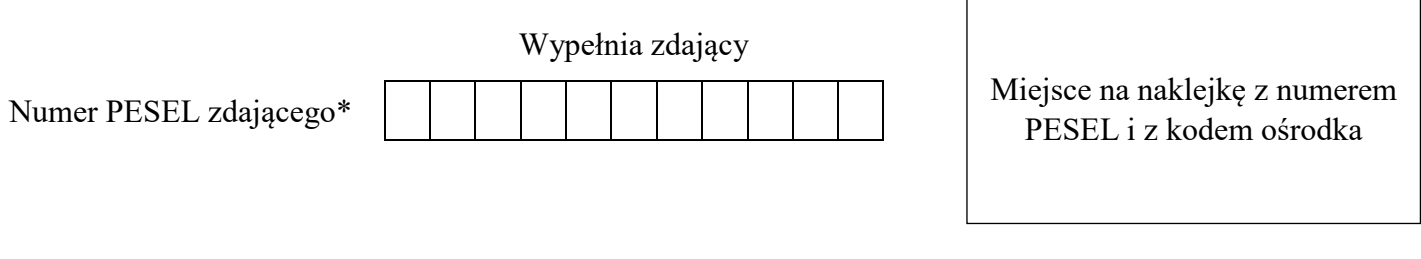

Czas trwania egzaminu: **180 minut**

EE.07-01-19.06

# **EGZAMIN POTWIERDZAJĄCY KWALIFIKACJE W ZAWODZIE**

**Rok 2019 CZĘŚĆ PRAKTYCZNA**

**PODSTAWA PROGRAMOWA 2017**

#### **Instrukcja dla zdającego**

- 1. Na pierwszej stronie arkusza egzaminacyjnego wpisz w oznaczonym miejscu swój numer PESEL i naklej naklejkę z numerem PESEL i z kodem ośrodka.
- 2. Na KARCIE OCENY w oznaczonym miejscu przyklej naklejkę z numerem PESEL oraz wpisz:
	- swój numer PESEL\*,
	- oznaczenie kwalifikacji,
	- numer zadania,
	- numer stanowiska.
- 3. Sprawdź, czy arkusz egzaminacyjny zawiera 3 strony i nie zawiera błędów. Ewentualny brak stron lub inne usterki zgłoś przez podniesienie ręki przewodniczącemu zespołu nadzorującego.
- 4. Zapoznaj się z treścią zadania oraz stanowiskiem egzaminacyjnym. Masz na to 10 minut. Czas ten nie jest wliczany do czasu trwania egzaminu.
- 5. Czas rozpoczęcia i zakończenia pracy zapisze w widocznym miejscu przewodniczący zespołu nadzorującego.
- 6. Wykonaj samodzielnie zadanie egzaminacyjne. Przestrzegaj zasad bezpieczeństwa i organizacji pracy.
- 7. Po zakończeniu wykonania zadania pozostaw arkusz egzaminacyjny z rezultatami oraz KARTĘ OCENY na swoim stanowisku lub w miejscu wskazanym przez przewodniczącego zespołu nadzorującego.
- 8. Po uzyskaniu zgody zespołu nadzorującego możesz opuścić salę/miejsce przeprowadzania egzaminu.

#### *Powodzenia!*

*\* w przypadku braku numeru PESEL – seria i numer paszportu lub innego dokumentu potwierdzającego tożsamość*

## **Zadanie egzaminacyjne**

Do wykonania zadania należy wykorzystać konto **Administrator** bez hasła oraz pliki znajdujące się w folderze *Egzamin,* na pulpicie konta **Administrator**.

Wszystkie pliki, będące efektem pracy egzaminacyjnej, należy zapisać w folderze *Twój PESEL\_Rezultaty,* na pulpicie konta **Administrator.**

1. Na komputerze znajdują się konta **Administrator**, **Nauczyciel** oraz **Uczeń**. Wszystkie konta są bez hasła i mają uprawnienia administratora. Dla kont **Nauczyciel** i **Uczeń** zmień typ konta na standardowy oraz załóż silne hasła (zawierające wielkie i małe litery, cyfry, znaki niealfanumeryczne) o długości 8 znaków. Wykonywanie kolejnych kroków konfiguracji kont udokumentuj zrzutami ekranu. Zrzuty umieść w pliku *typy\_kont.docx*.

Założone silne hasło dla konta Nauczyciel zapisz w pliku *Nauczyciel\_hasło.txt*. Założone silne hasło dla konta Uczeń zapisz w pliku *Uczeń\_hasło.txt*.

2. Zainstaluj drukarkę czarnodrukową podłączoną sieciowo pod adresem IP 192.168.1.101. Sterownik do urządzenia znajduje się w folderze *Egzamin*. Wykonaj zrzut ekranu okna "Drukarki i Skanery" ilustrujący obecność drukarki w systemie operacyjnym. Zrzut ekranu zapisz jako *Instalacja*\_*drukarki.jpg.* Po instalacji wydrukuj stronę testową drukarki.

3. Przygotuj do wydruku brajlowskiego informację o rzece Rio Grande w USA (plik *RIO\_GRANDE.docx* w folderze *Egzamin*). Zwróć uwagę na poprawny zapis m.in. jednostek, potęg, ułamków i skrótowców. Gotowy dokument wydrukuj jednostronnie na drukarce brajlowskiej.

4. Przygotuj instrukcję takiej konfiguracji programu Magic, aby spełniał on następujące wymagania:

a. w obszarze powiększonym, wskaźnik myszy koloru zielonego z ciemnoniebieskim obramowaniem dodatkowo wyróżniony purpurową elipsą podczas poruszania myszą

b. w obszarze powiększonym, kursor tekstowy koloru fuksja dodatkowo wyróżniony żółtymi trójkątami, gdy kursor nie porusza się

c. bieżący obiekt systemu (menu, kontrolki) wyróżniony ciemnoniebieskim prostokątem Instrukcja powinna zawierać nazwy okien dialogowych oraz nazwy i ustawienie wymaganych opcji. Instrukcję zapisz w pliku o nazwie *konfiguracja\_magic.docx*

5. Zapisz na płycie CD/DVD następujące pliki:

- *typy\_kont.docx*
- *Nauczyciel\_hasło.txt*
- *Uczeń\_hasło.txt*
- *Instalacja\_drukarki.jpg*
- **-** *konfiguracja\_magic.docx*

# **Czas przeznaczony na wykonanie zadania wynosi 180 minut.**

### **Ocenie będzie podlegać 5 rezultatów:**

- skonfigurowane konta użytkowników,
- zainstalowana sieciowo drukarka czarnodrukowa,
- wydruk w brajlu tekstu znajdującego się w pliku *RIO\_GRANDE.docx*,
- instrukcja konfiguracji programu powiększającego,
- zapisane na płycie CD/DVD pliki: *typy\_kont.docx, Nauczyciel\_hasło.txt, Uczeń\_hasło.txt, Instalacja\_drukarki.jpg, konfiguracja\_magic.docx*.

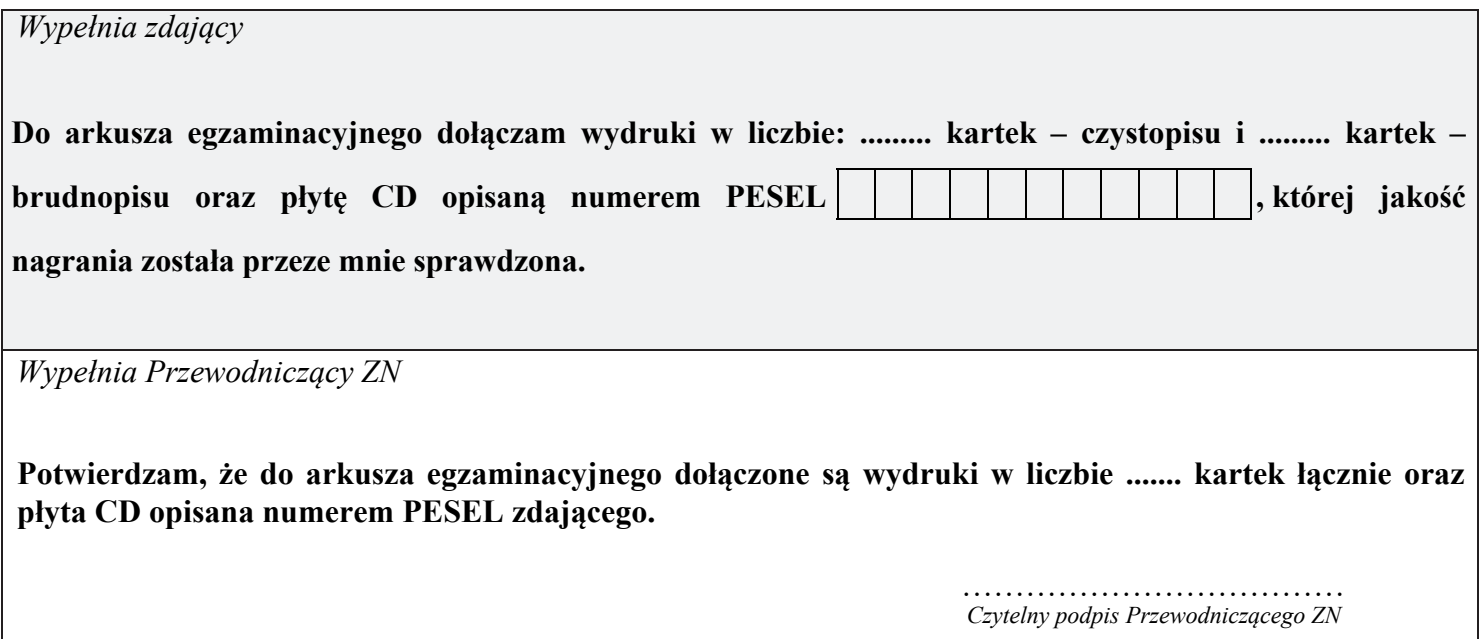